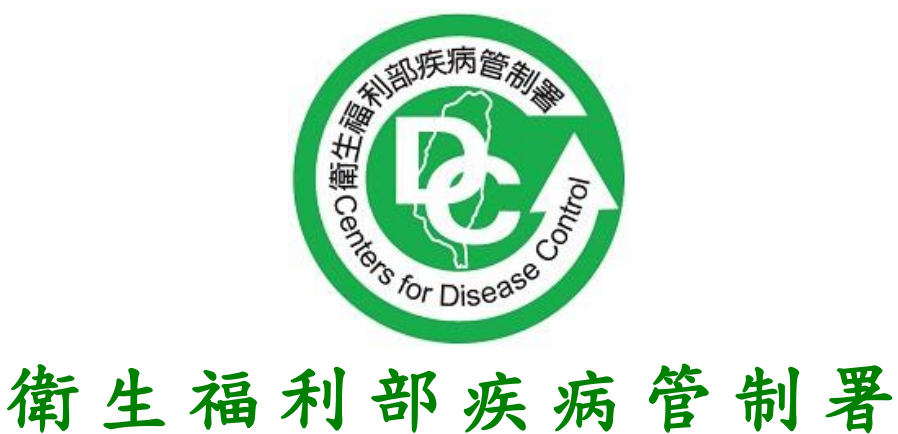

## **C e n t e r s f o r D i s e a s e C o n t r o l**

**傳染病個案通報系統 健保網域免帳號通報** 使用者操作 **Q&A** V1.0

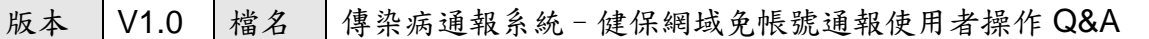

- Q1. 「健保網域免帳號通報入口」是什麼?
- A1. 此為進入傳染病通報系統進行傳染病個案通報入口,有別於以往,無須先做通 報帳號申請程序。
- Q2. 什麼身分的人可使用「健保網域免帳號通報入口」?
- A2. 全國凡任職於全民健保特約醫療院所且具有醫事人員晶片卡者,均可利用此通 報入口,通報傳染病。
- Q3. 使用「健保網域免帳號通報入口」進行傳染病通報有何申請程序?
- A3. 沒有,「健保網域免帳號通報入口」只需要在有連結健保 VPN 線路的電腦就可使 用。

Q4.如果原本就有法傳系統帳號,仍可使用健保網域免帳號通報入口進行通報?

- A4. 可以,不過經由法傳系統一般帳號與免帳號通報入口,兩者於功能權限有差異, 其中免帳號通報入口僅有新增及查詢通報單及送驗單功能,具帳號管理維護權 限者,還是要用一般帳號登入法傳帳號後,始能操作資料修改等管理功能(詳細 差異可參考 Q6)。
- Q5.以健保網域免帳號通報入口進行通報,通報內容與一般帳號一樣嗎?
- A5.一樣,無論以何種方式登入傳染病通報系統,通報疾病類別、須鍵入通報資訊及 通報書面,皆與使用一般帳號登入一樣。資料鍵入方式請參考操作手冊。
- Q6.透過健保網域免帳號通報入口進行傳染病通報與一般傳染病通報系統以帳號登入 通報有什麼不同?
- A6.通報方式一樣,差別在於使用者的功能權限有差異,經使用免帳號通報入口通報 後,僅能查詢通報者透過此通報入口進行通報之相關歷史資料,如通報者原申請 有法傳系統帳號,才可由法傳系統一般帳號登入去查詢帳號所屬醫療院所有通報 資料。

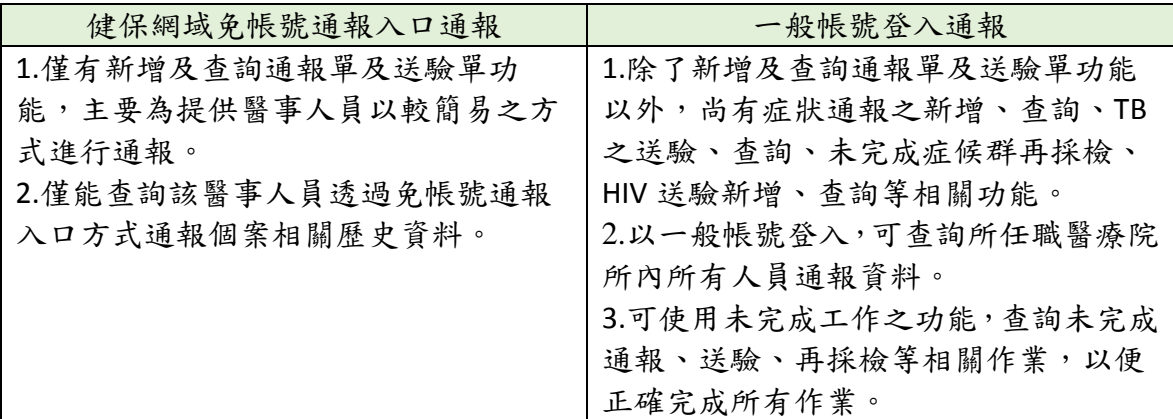

Q7.透過健保網域免帳號通報入口完成傳染病通報後,個案檢體如何送?

A7.由於各縣市規劃方式不同,於完成通報資料填寫後,依據轄區衛生所/局規定方式 送個案檢體或電洽詢問。

Q8.為什麼醫療院所連結「健保網域免帳號通報入口」時會出現安全憑證有問題之畫 面?

Q8.由於法傳系統的 https 憑證檔是以 cdc.gov.tw 所產生,因此無法認得以 IP 型態為 網址的 URL,才會出現此訊息,請直接點選繼續瀏覽此網頁(不建議)的連結即可通過。

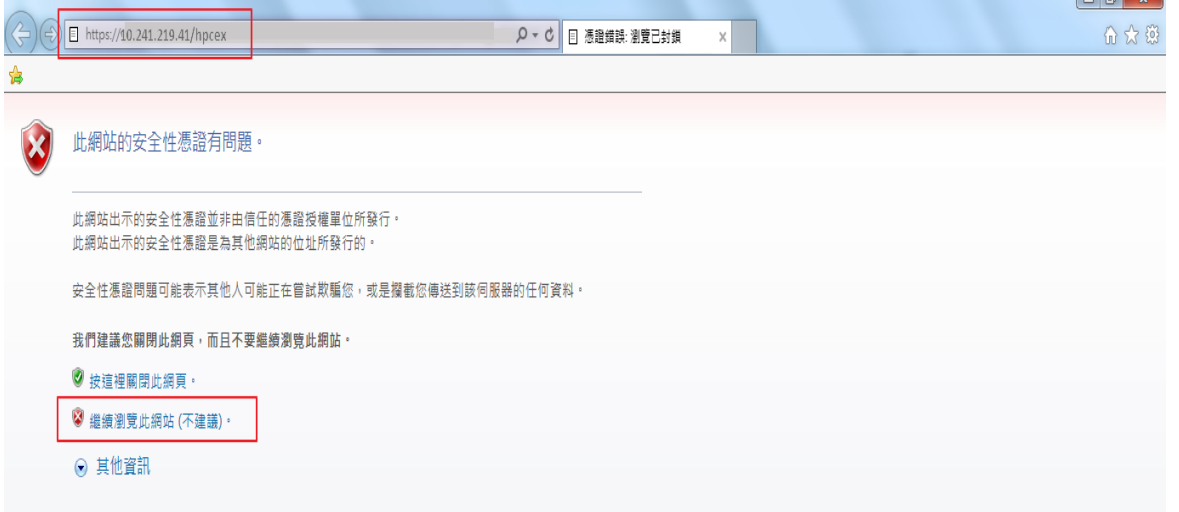

Q9.第一次進入健保網域免帳號通報入口網頁時,瀏覽器會出現安裝附加元件的訊 息,是否一定要安裝?

A9.是的,此為讀卡機的附加元件,因此一定要安裝,如果直接登入會出現錯誤訊息, 安裝方式可參考使用者操作手冊第 3 頁(手冊下載連結:http://www.cdc.gov.tw/專業 版首頁/通報與檢驗/傳染病通報系統/法定傳染病監視通報系統)。

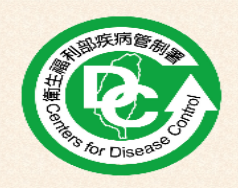

## 傳染病個案通報系統 - 健保網域免帳號通報入口

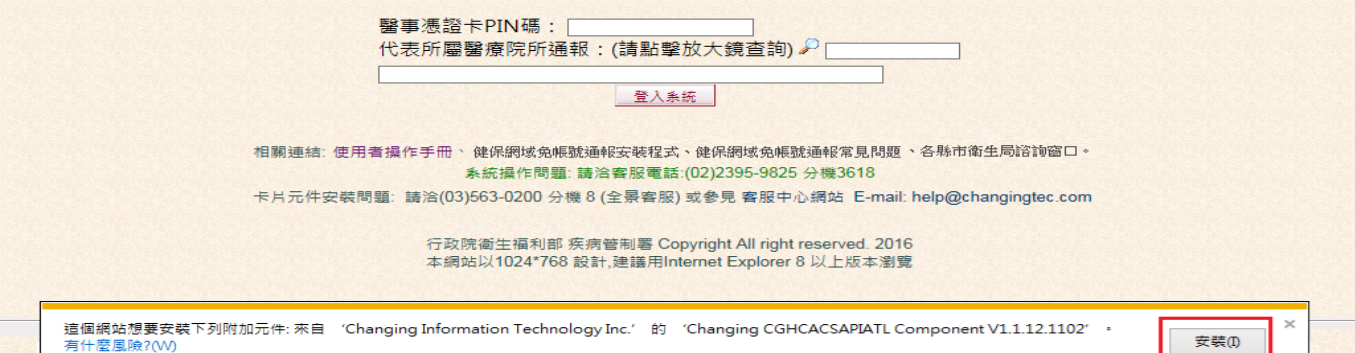

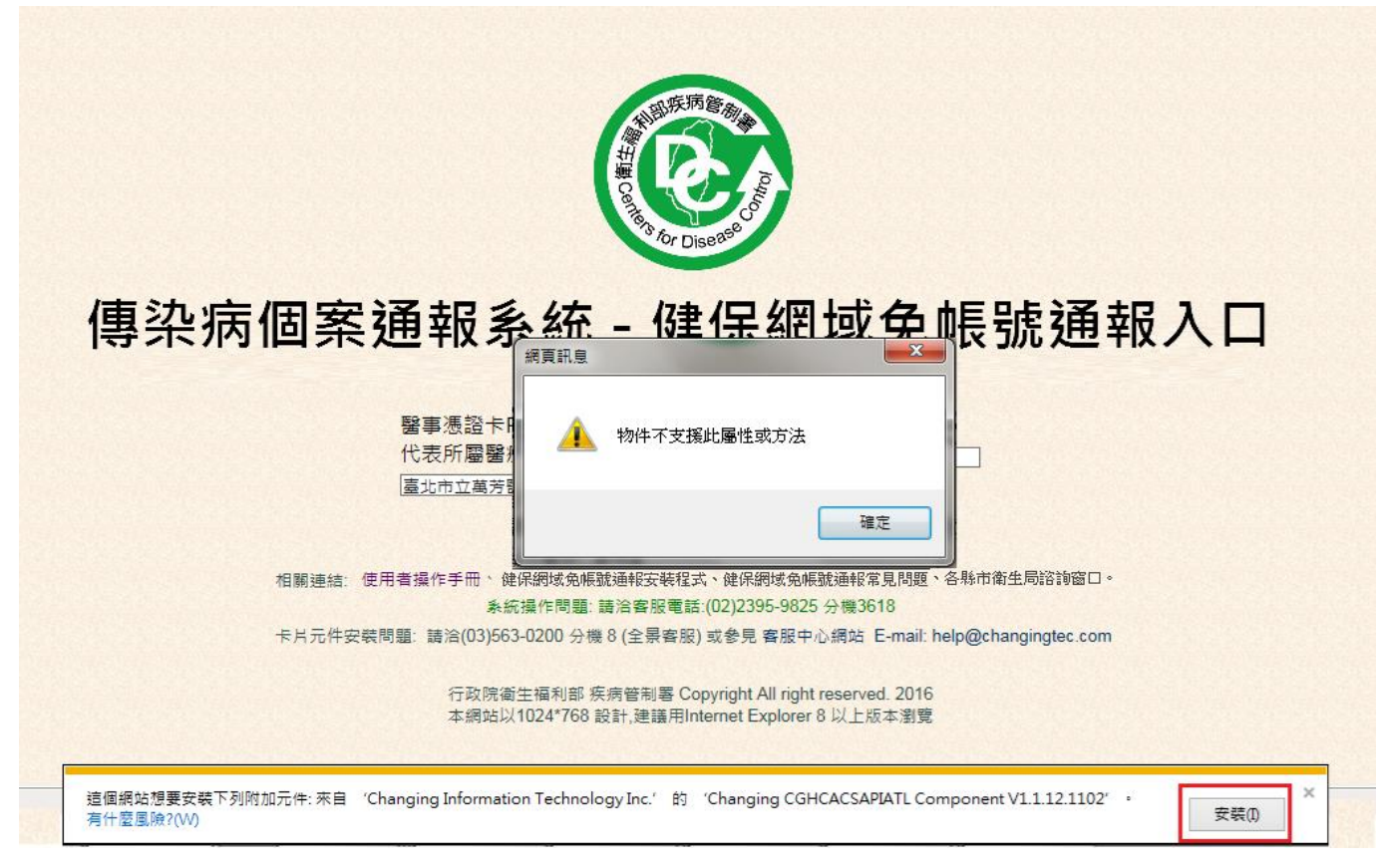

按下確定鍵後會再出現如下圖第2個錯誤訊息,造成無法登入之現象。

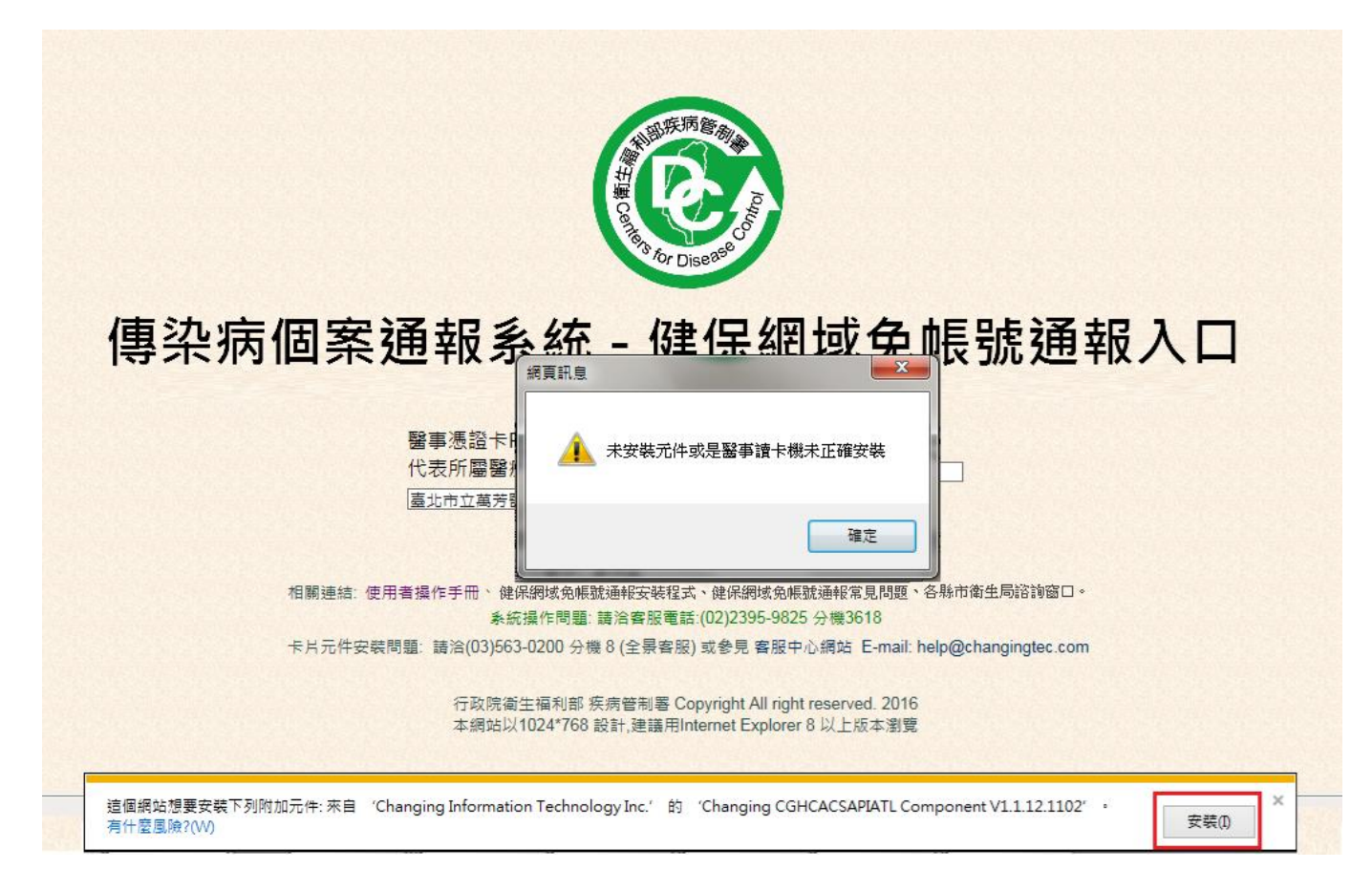

Q10.為什麼在第一次進入網頁時已經安裝讀卡機附加元件,但輸入完卡片 pin 碼及選 擇完醫療院所名稱之後進行登入,仍然出現「找不到醫事讀卡機或是醫師憑證未插 入」之訊息?

A10.可能的原因有以下幾點:(1)電腦未接上健保讀卡機、(2)健保讀卡機未插入醫事人 員卡或是插錯位置(必須插入讀卡機後方之插孔)、(3)若作業系統為 64 位元環境,使 用的 IE 瀏覽器也為 64 位元,則需另外於登入頁下載健保網域免帳號通報安裝程式, 安裝後點擊執行程式即可正常通報,詳細安裝方式請參考使用者操作手冊第 10 頁。

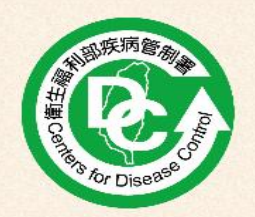

傳染病個案通報系統 - 健保網域免帳號通報入口

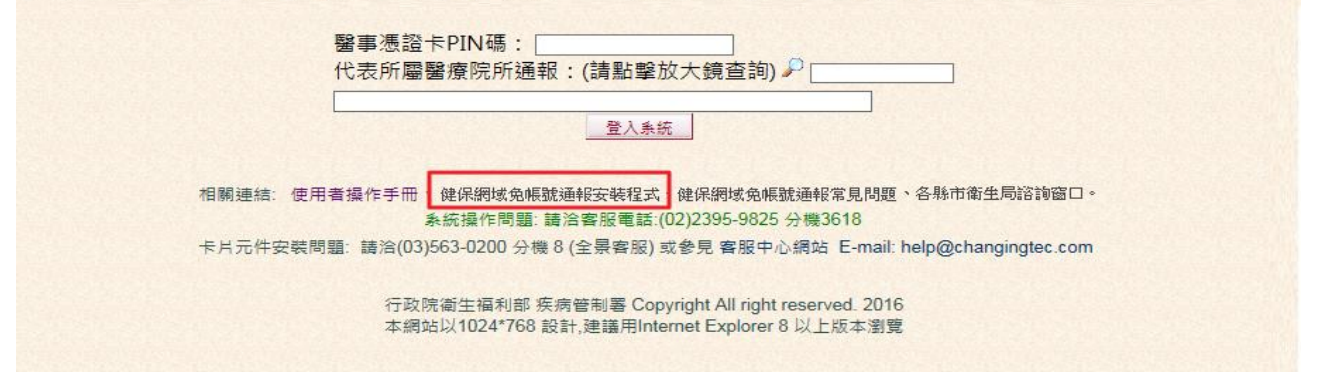

Q11. 網頁瀏覽器有無限制?

A11. 使用 Chrome 瀏覽器會出現無法搜尋所屬醫療院所情形,請改以 IE 瀏覽器開啟 本通報入口。

Q12. 系統顯示 9067 錯誤訊息如何處理?

A12. 此與卡片狀態有關,可能是卡片鎖卡,或您正於健保資訊網服務系統(VPN)下使 用健保署系統或查詢作業,建議您關閉查詢作業後,再使用本通報入口。